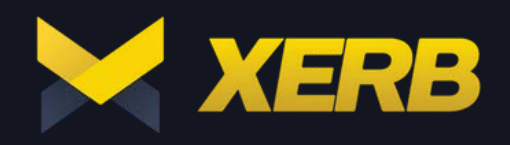

## DIRECTLY ON a computer, phone or tablet

Go to your purchase confirmation email or to the specific event page on Xerb.tv (can be found under "My Tickets") after the event start time to access the "Watch Now" button and start enjoying your Virtual Event.

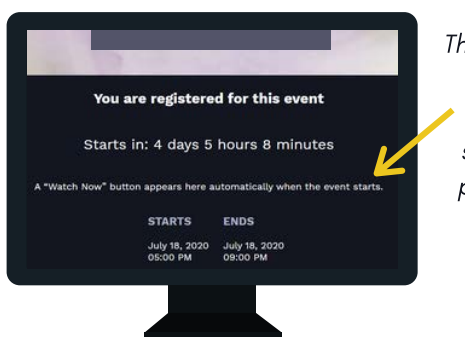

The "Watch Now" button will appear in the specific event page after the start time.

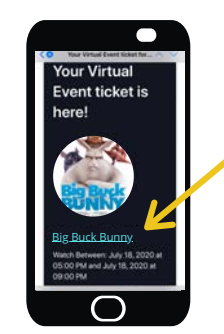

You can also access the specific event via the purchase confirmation email you received upon registration - just click on the event title.

Specific event page on Xerb.tv (desktop view) entity read that Purchase confirmation email (mobile view)

## watch on your tv using chromecast

This option can be used with Android phones, Android tablets, or the Google Chrome browser on any computer.

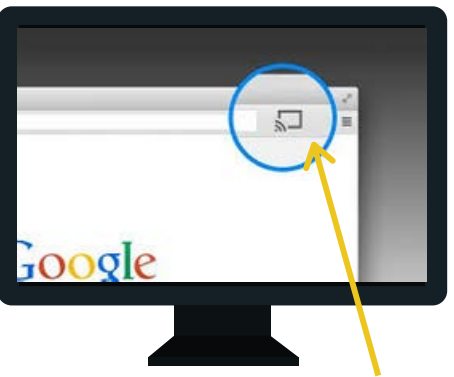

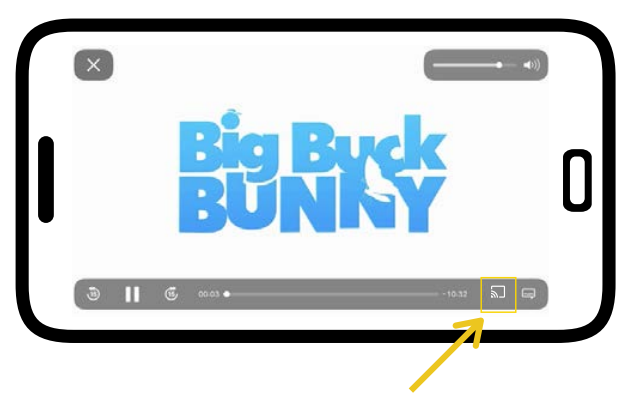

#### Chromecast icon (desktop view) Chromecast icon (horizontal mobile view)

Don't see the icon? Make sure you are on the same WiFi network as the Chromecast.

# watch on your tv using apple tv

This option can be used only with iPhone, iPad, or Mac computers.

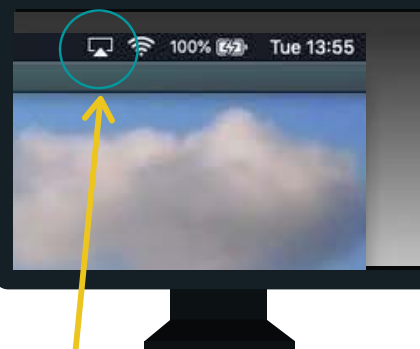

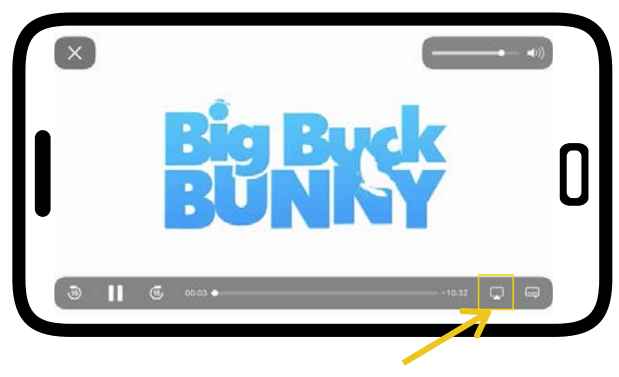

Apple TV icon (desktop view) Apple TV icon (horizontal mobile view)

Don't see the icon? Make sure you are on the same WiFi network as the Apple TV.

### watch on your tv using your computer + hdmi cable

It is possible to connect an HDMI cable from many computers to a TV. Even if your computer does not have an HDMI port, it is often possible to buy an adapter.

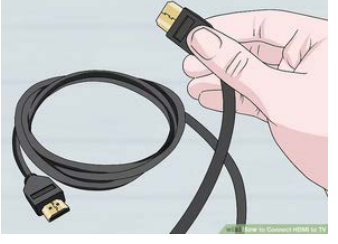

1. Get the right HDMI cable for your TV.

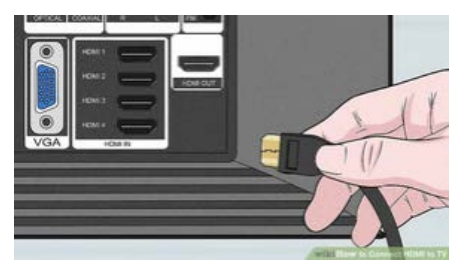

2. Locate an available HDMI port on your TV and connect one end of the cable to it.

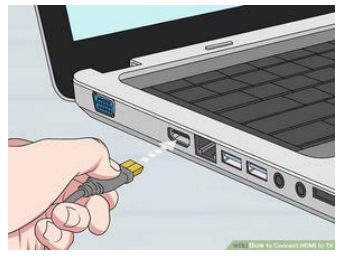

3. Connect the other end of the cable to your computer (an adapter may be required).

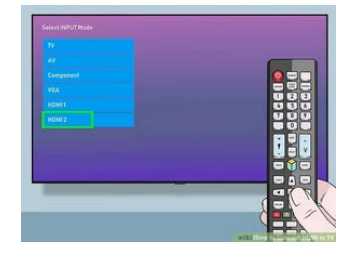

4. Switch the HDMI source on your TV to match the HDMI port previously selected.

**QUESTIONS OR ISSUES WATCHING YOUR VIRTUAL EVENT?** Contact us at support@xerb.tv